行動履歴に対する、スコアを設定して登録してください。

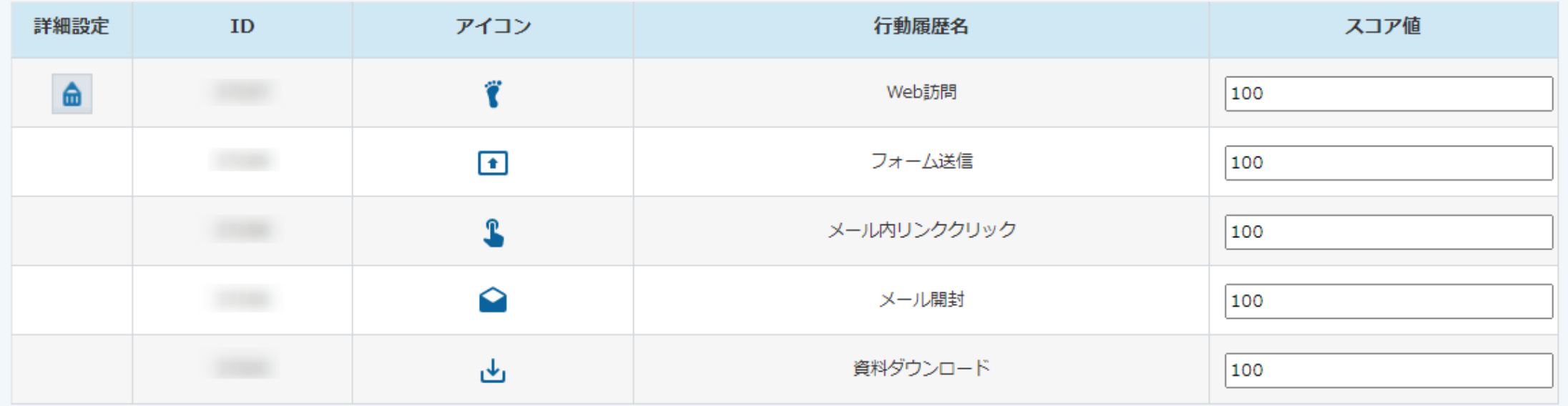

登録する

~MAの「スコア設定方法」と「WEB訪問」を スコア別に表示する方法について〜

最終更新日: 2023年5月18日

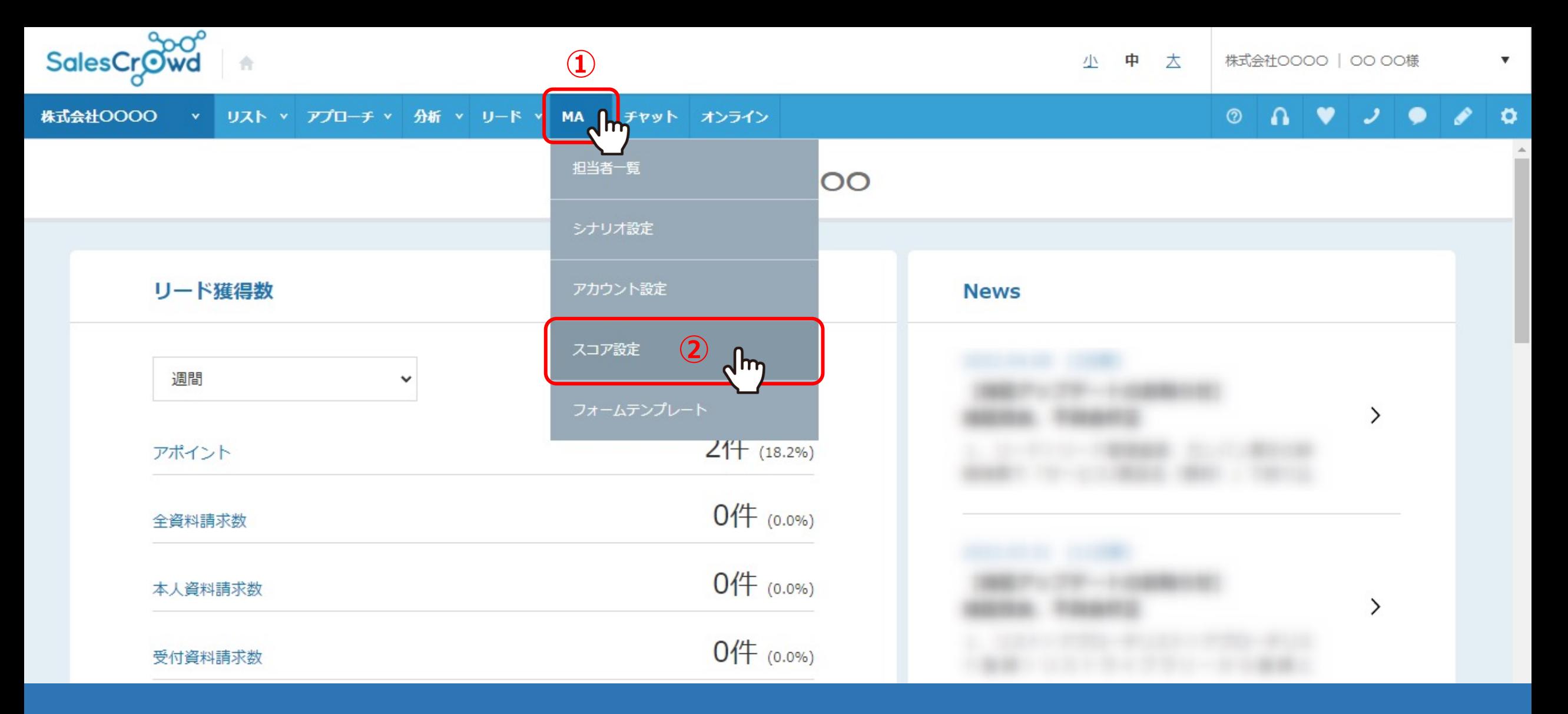

MAの「スコア設定方法」と、「WEB訪問」をスコア別に表示する方法についてご案内いたします。 まず、スコアリング設定についてご説明いたします。

①上部メニューの「MA」から、②「スコア設定」を選択します。

行動履歴に対する、スコアを設定して登録してください。

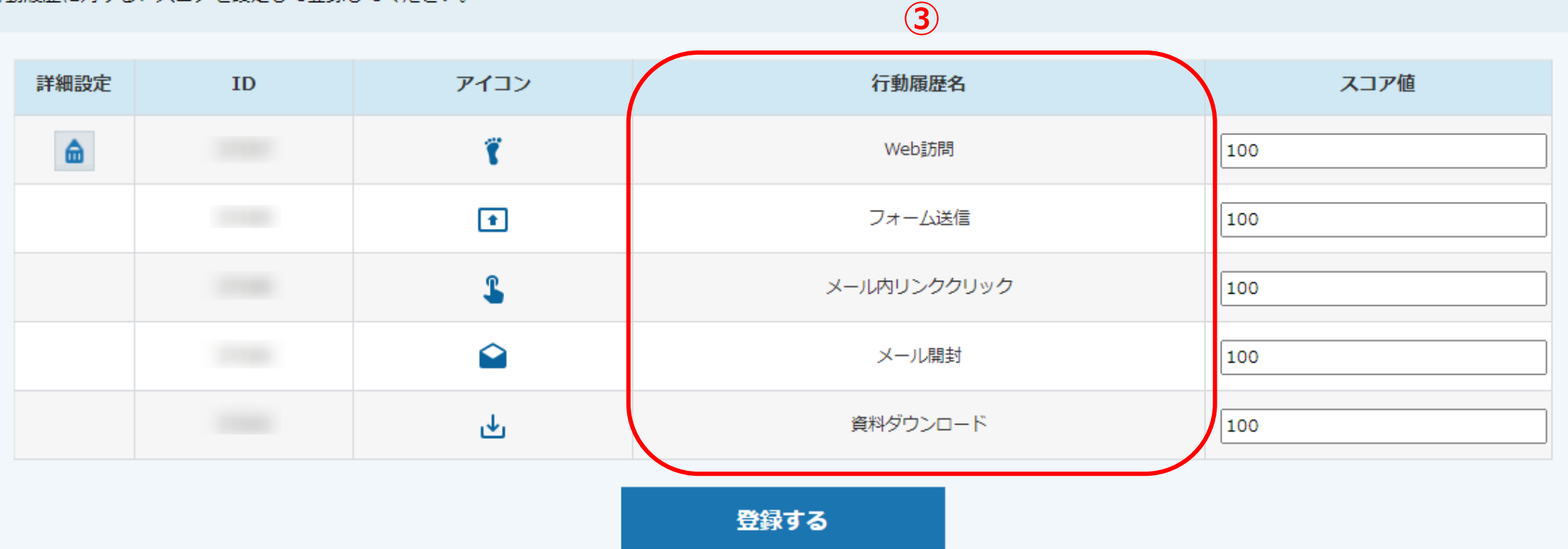

3それぞれの「行動履歴」のレベルに対して、 ⾒込み客の適切なスコアリングを事前に設定します。

※後でも変更は可能です。変更後の反映には中1営業日お時間要します。

行動履歴に対する、スコアを設定して登録してください。

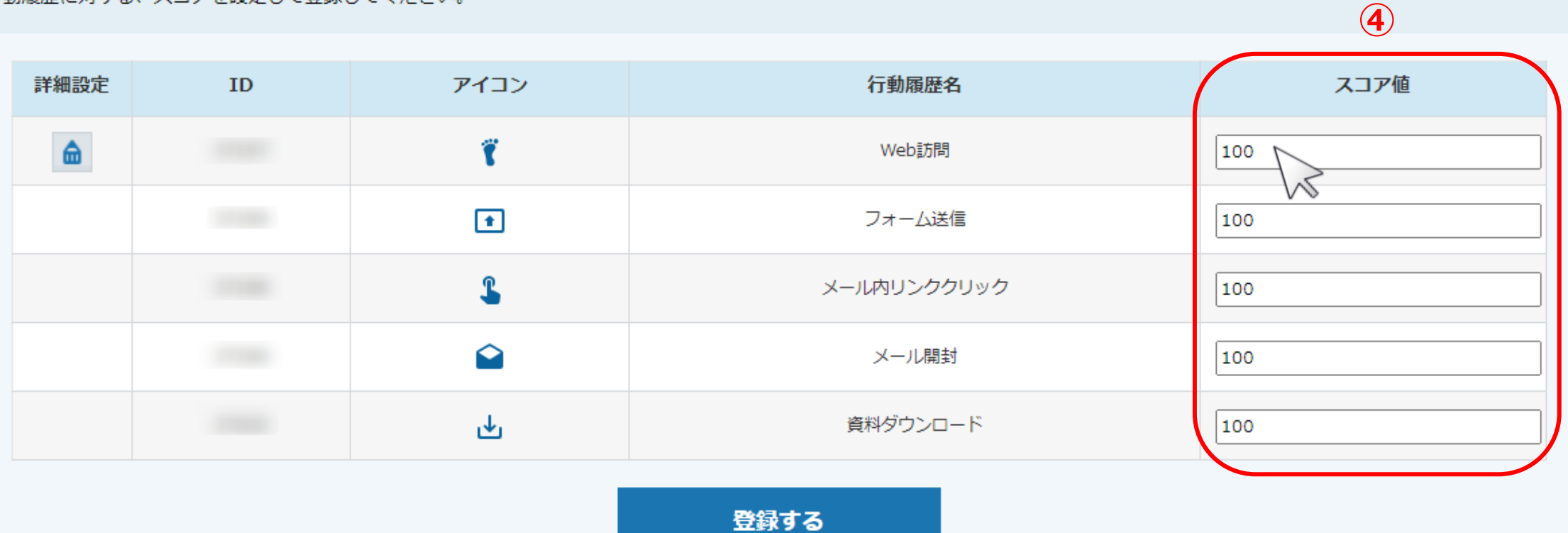

④「スコア値」には、100が上限値となっております。

※スコアリングの設定基準は難しいと言われているので 値の設定に関しては、別途、当社担当迄ご相談ください。 インファイン インター・インター インター・シーク インター インター

行動履歴に対する、スコアを設定して登録してください。

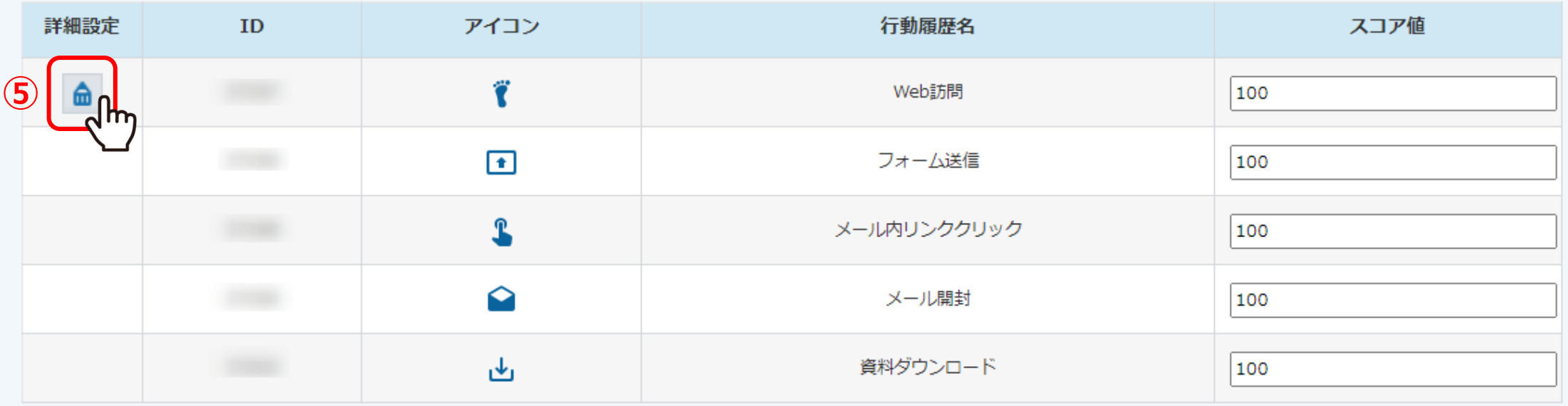

登録する

次に、「WEB訪問」をスコア別に設定したい場合、WEB訪問の⾏動履歴だけ、 詳細に設定することができるようになっております。

⑤「鉛筆」マークをクリックします。

く 一覧に戻る

### スコアリング詳細設定/web訪問

Web訪問において、各URLごとのスコアを設定することができます。

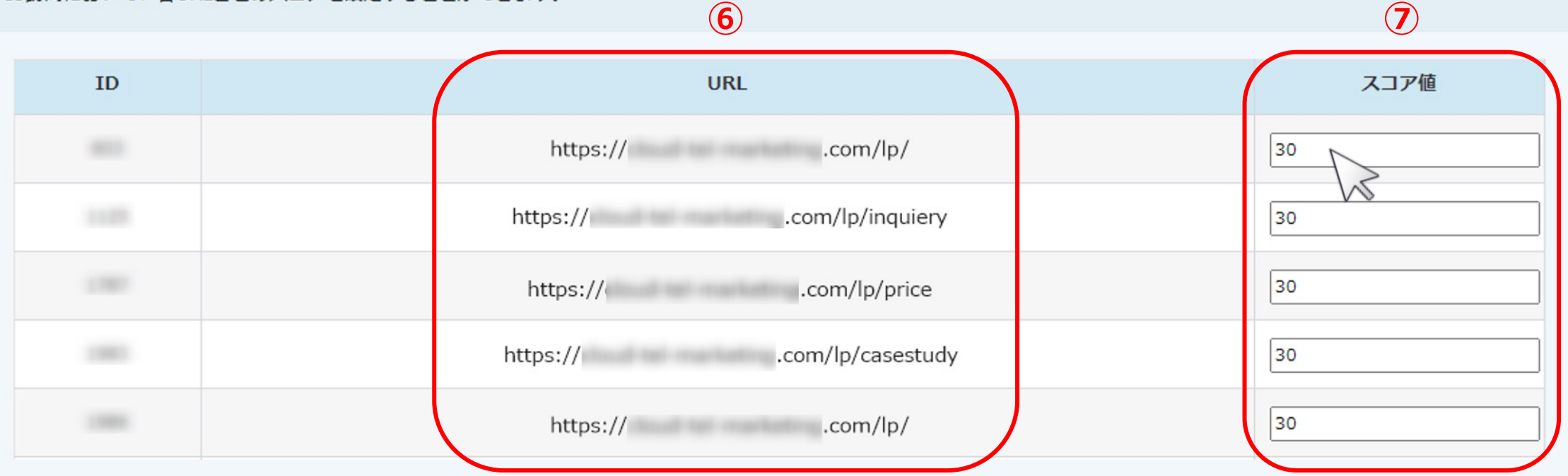

スコアリング詳細設定/web訪問に遷移します。

ここでは、既にタグ設定しているサイトにアクセスがあった場合、⑥「URL」欄に⾃動でURLが追加されるようになっており、 ⑦そのURL毎に、「スコア値」欄の設定を変更することができます。

※料金ページや、トライアル申し込みなどのページ毎に設定ができます。 そのメント インファイン インター・シーク 6

- 0

 $\odot$ 

 $\mathbf{a}$ 

v

— "

く 一覧に戻る

### スコアリング詳細設定/web訪問

Web訪問において、各URLごとのスコアを設定することができます。

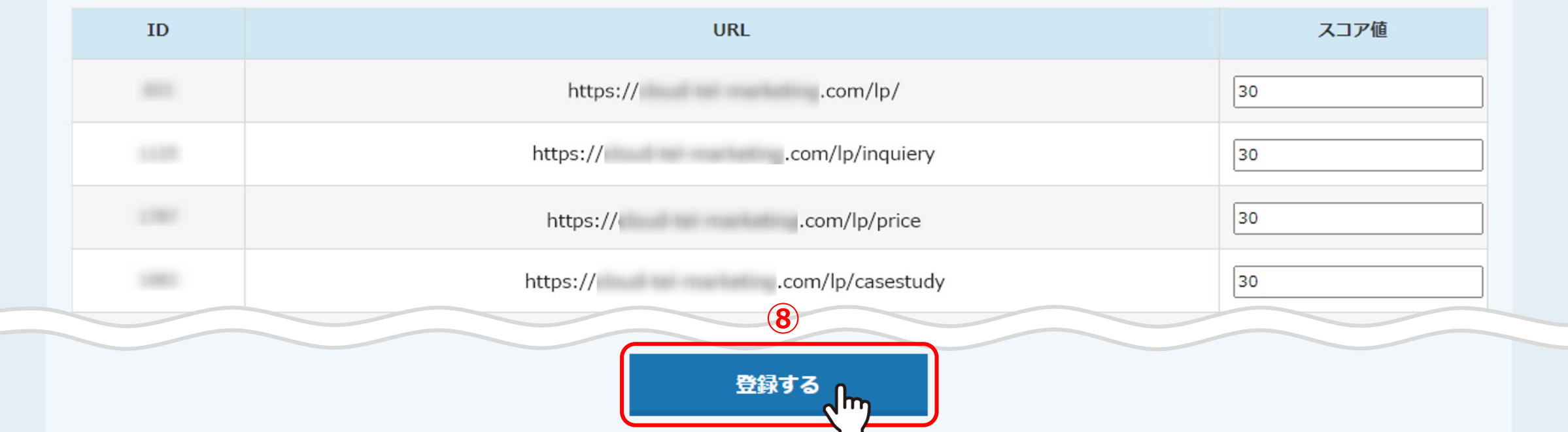

# ⑧「スコア値」の設定を変更して、「登録」をクリックすれば設定は完了です。

※URL、サイトへのタグ発行などの詳細についてては、別のマニュアル「MA機能を活用する方法」でご案内しております。

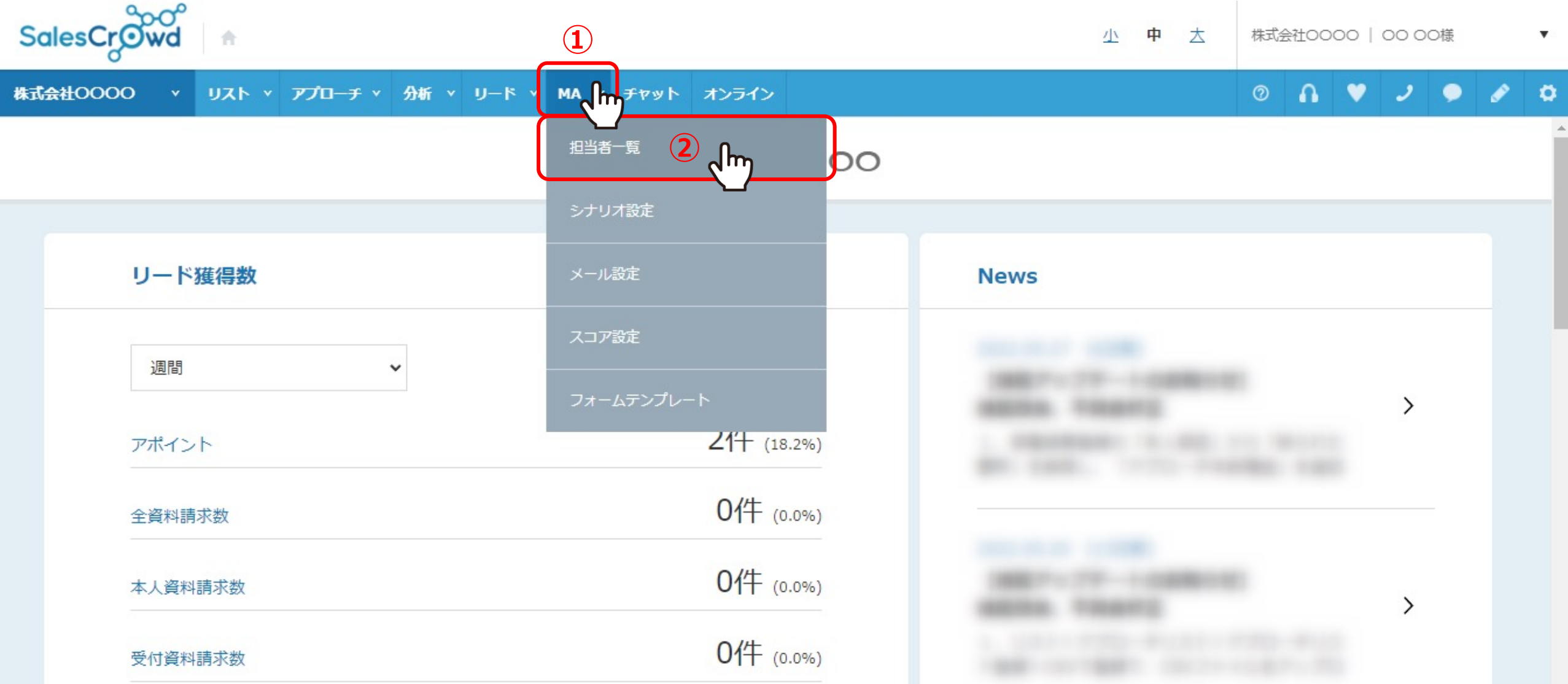

URL毎のWEB訪問の⾏動履歴を確認するには、 11上部メニューの「MA」から、2「担当者一覧」をクリックします。

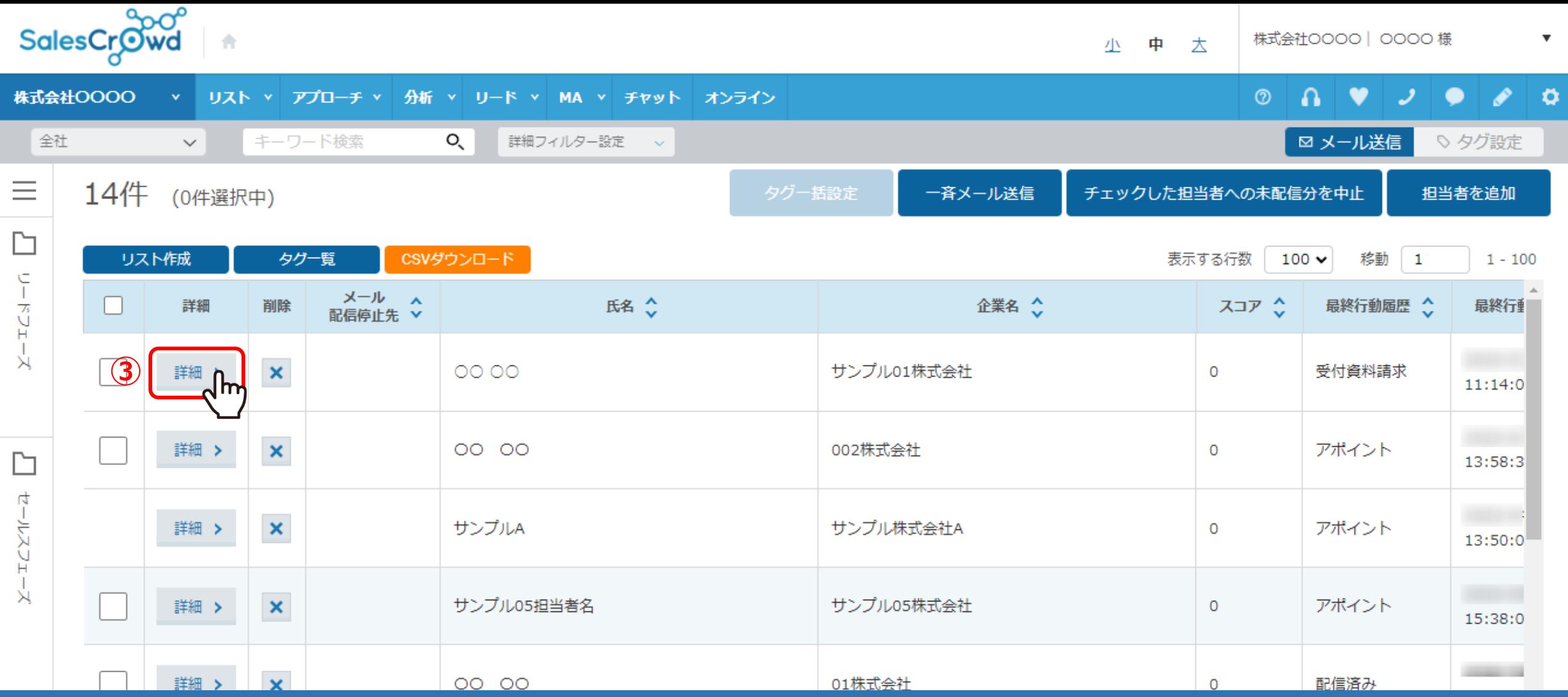

担当者一覧に遷移します。

③「詳細」をクリックします。

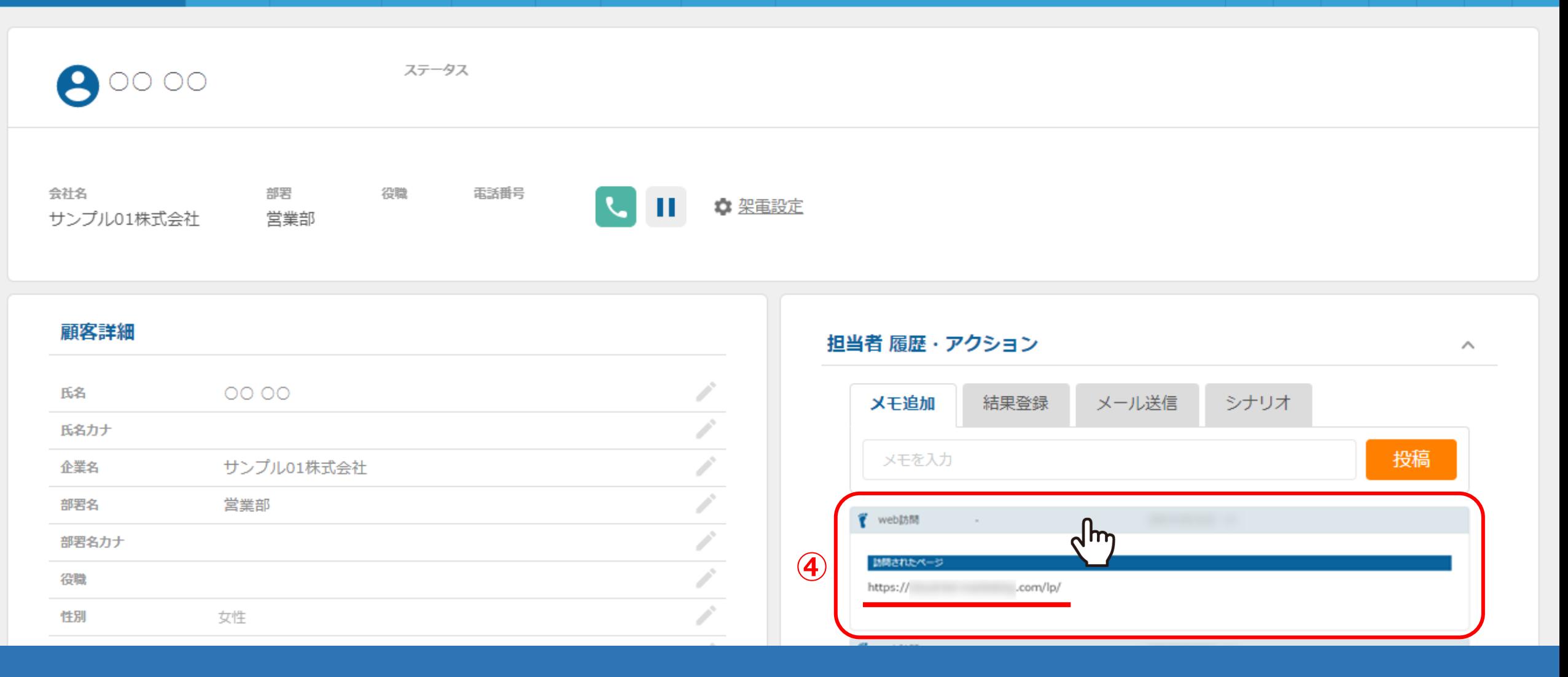

④担当者 履歴・アクションで「WEB訪問」の⾏動履歴をクリックすると、 その表⽰されたサイトのURLを確認することができるようになります。

 $\circ$   $\circ$ 

 $\bullet$   $\bullet$   $\bullet$   $\circ$